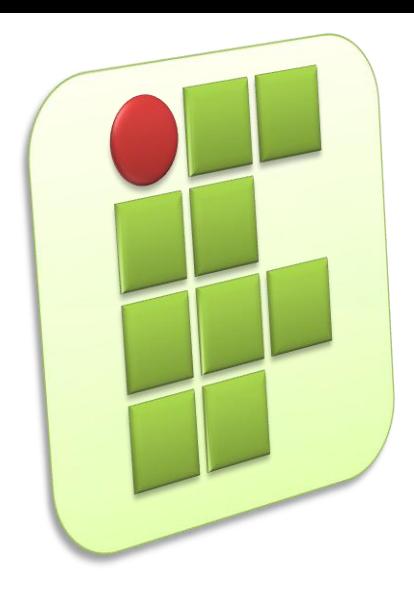

**Instituto Federal de Educação, Ciência e Tecnologia do Rio Grande do Norte Campus Currais Novos**

### **Informática**

#### **Aula 02 – Sistemas Operacionais Linux e Windows**

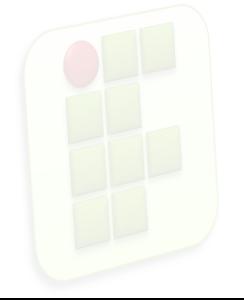

Prof. Diego Pereira <diego.pereira@ifrn.edu.br>

### **Objetivos**

- **Entender a organização e funcionamento das** distribuições Linux;
- Conhecer o sistema operacional Ubuntu;
- Conseguir personalizar o Ubuntu para melhor atender suas necessidade;
- Aprender como está estruturada a área de trabalho do Ubuntu;
- Conhecer o comportamento e alguns recursos do Sistema Operacional Windows;

 Aprender como estão organizados alguns recursos do Windows;

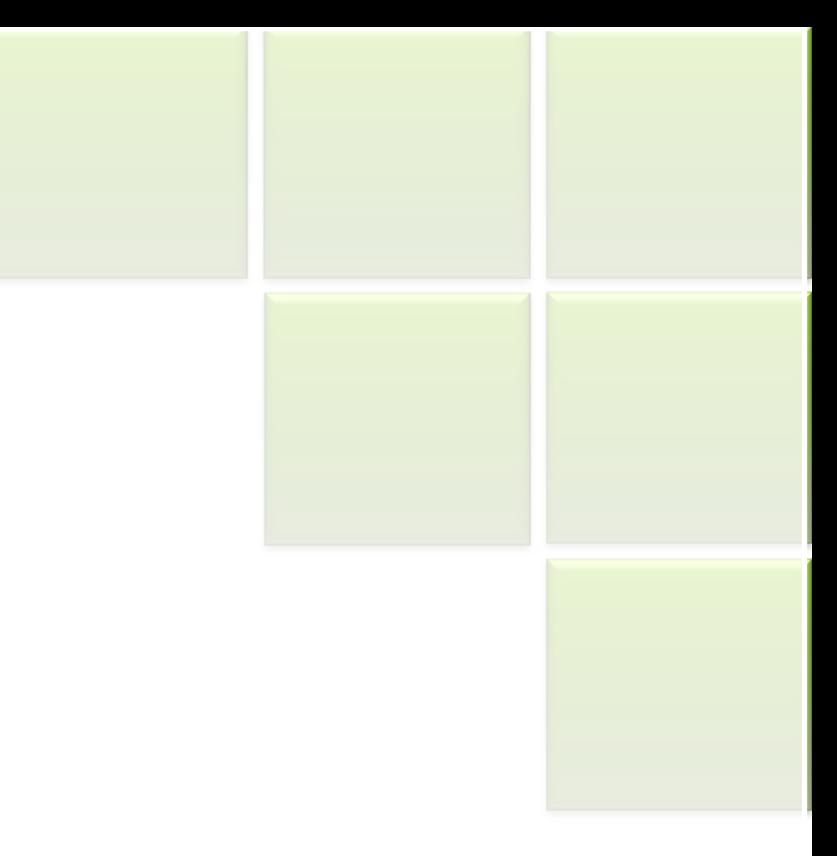

### **SISTEMA OPERACIONAL LINUX**

### **Introdução**

- O Linux possui diversas características que o diferenciam dos outros sistemas operacionais e o aproximam do Unix;
- Os principais motivos de sua escolha para determinadas aplicações são a estabilidade e segurança;

**4**

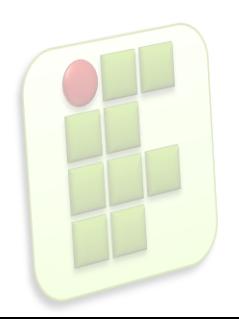

### **Camadas do sistema Linux**

#### **Hardware**

- **Dispositivos físicos, é "o computador em si",** onde o kernel é executado;
- Kernel
	- É o núcleo do sistema operacional, a parte mais próxima do hardware.
	- Composto de chamadas ao sistema, de acesso aos dispositivos de entrada e saída, e gerência dos recursos da máquina;

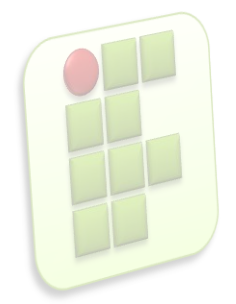

### **Camadas do sistema Linux**

- **Shell** 
	- $\blacksquare$  É o nome genérico de uma classe de programas que funciona como interpretador de comandos e linguagens de programação script(interpretada) no Unix;
	- O shell é a interface entre o usuário e o kernel;

**6**

- O usuário decide qual shell deseja utilizar;
- **O** padrão do Linux é o bash;

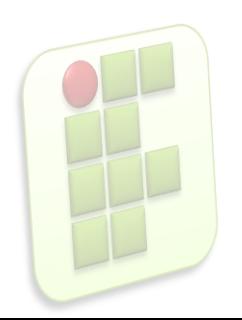

#### **Camadas do sistema Linux**

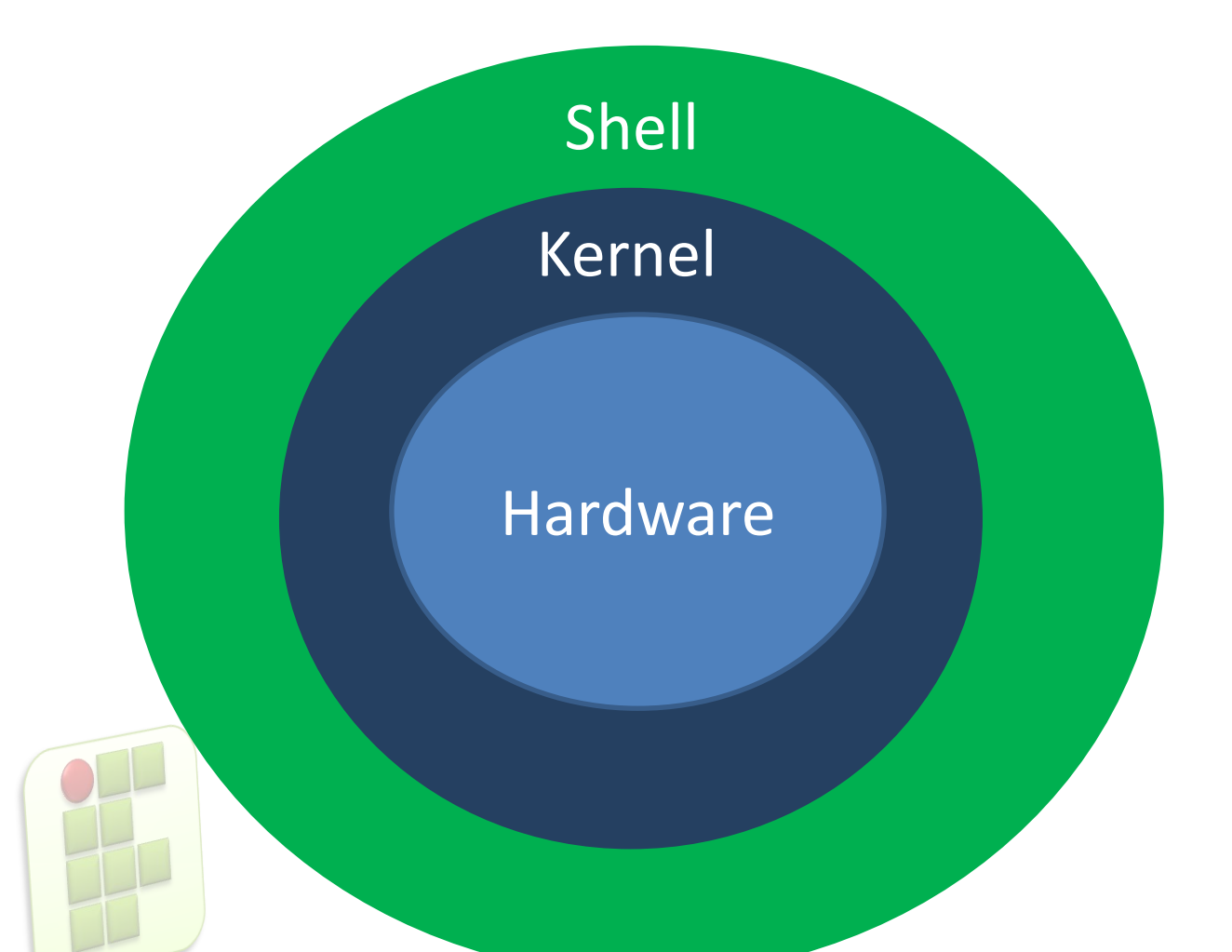

Essas são as **camadas** de uma distribuição Linux.

**7**

### **Atenção**

- Não confunda Linux e Ubuntu;
	- **Linux nada mais é do que o kernel do sistema** operacional;
	- Ubuntu é um sistema operacional construído sobre a solidez do kernel do Linux ;

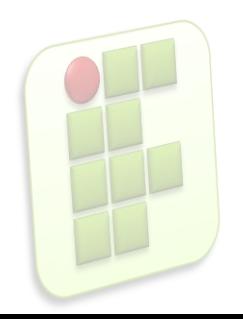

### **Ubuntu**

- O Ubuntu é um sistema operacional colaborativo;
	- **Empresa Canonical, na ilha de Man, na África do** Sul;

**9**

- Assim como o Windows é
	- **Multitarefa;**
	- Multiusuário;

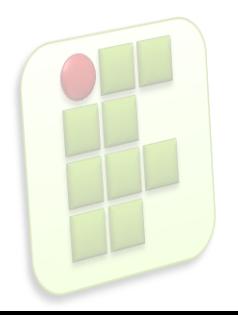

### **Adquirindo sua cópia**

- Fazendo o download da última versão no site do Ubuntu;
- **Solicitando o seu CD no site do Ubuntu;**
- **Em revistas especializadas em Linux;**
- Em eventos da comunidade ou eventos de software livre em geral;

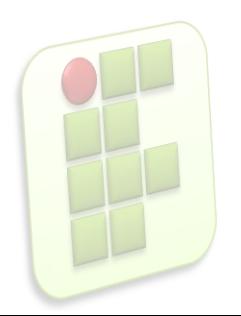

### **Testando o Ubuntu**

- O Ubuntu é um sistema flexível e vem em formato live CD;
	- **possível testá-lo antes de instalá-lo em seu HD** simplesmente colocando o CD do Ubuntu na unidade de CD-ROM de seu computador ou Notebook e inicializando o sistema por ele;

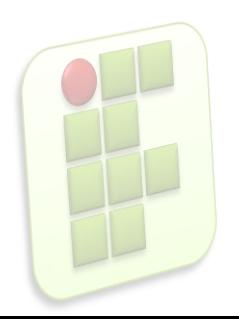

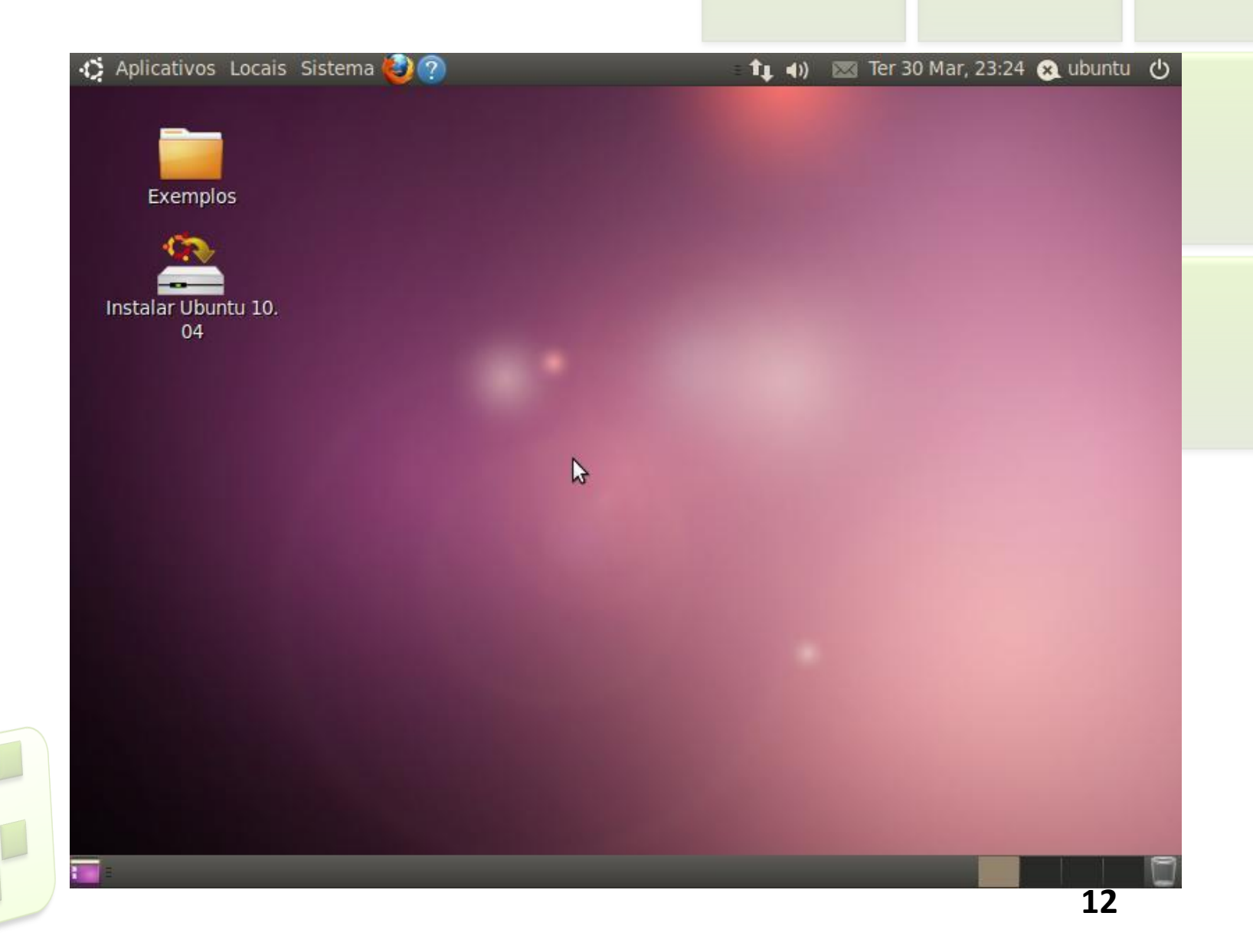

- também chamada de "*Desktop"*;
- **P** primeira tela que você tem quando o computador está pronto para uso;
	- **parte da tela na qual podemos ver o "Papel de parede",** ou "Wallpaper", no Ubuntu chamado de "Fundo de tela";
- **Podem estar presentes** 
	- ícones, pastas e arquivos ;

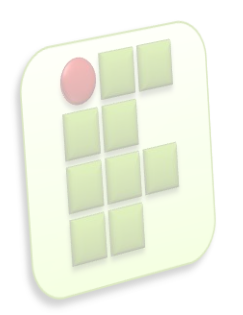

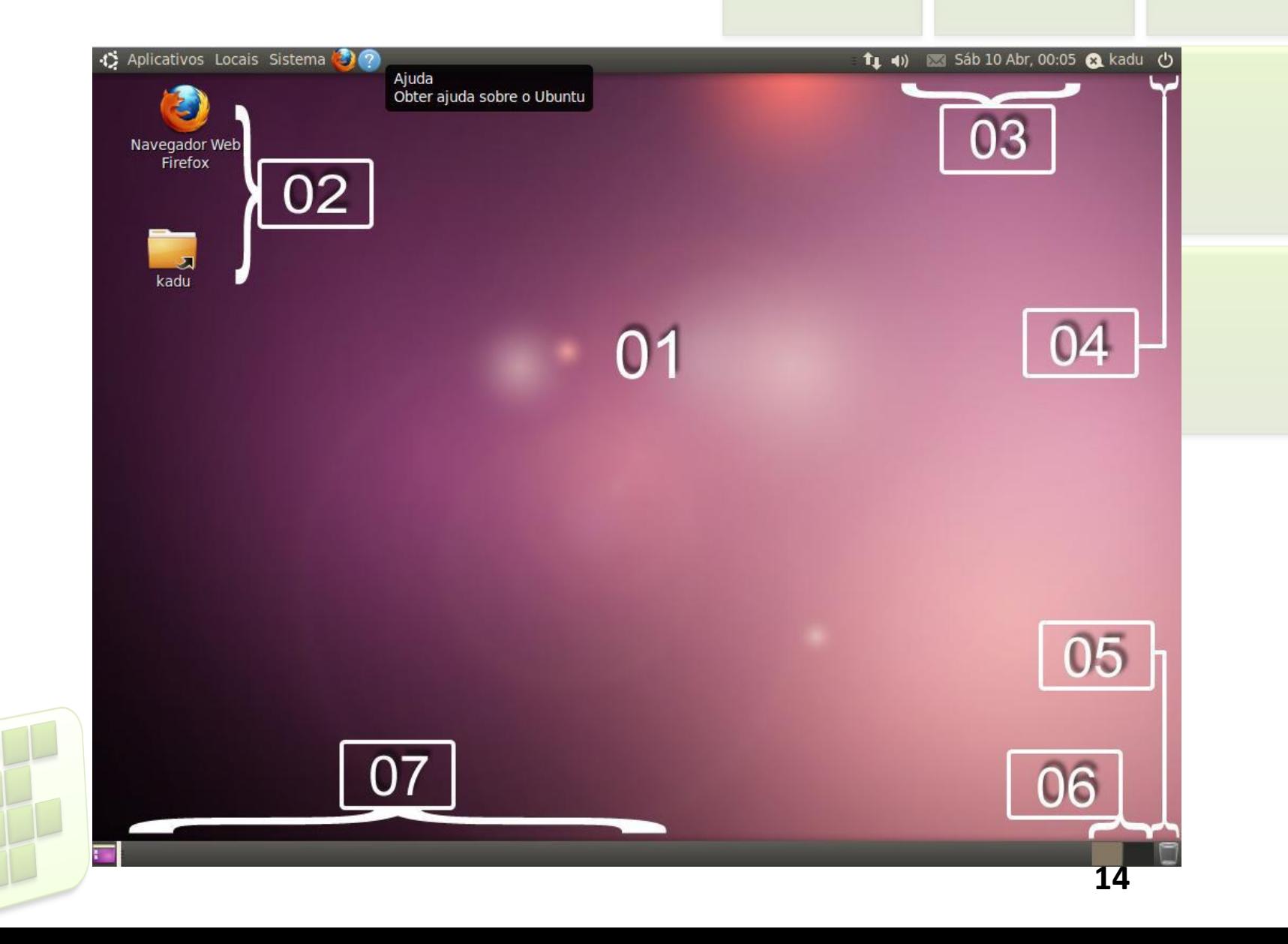

### **Itens da Área de Trabalho**

- **1. Desktop;**
- **2.** Ícones;
- **3.** Área de notificações;
- 4. Botão para encerrar a sessão de uso/desligar/reiniciar;
- 5. Lixeira;
- 6. Áreas de trabalho disponíveis;
	- 7. Barra de tarefas;

- **Relógio** 
	- Apresenta a hora e a data atual;
- Ícones
	- Programas que rodam em segundo plano, qualidade de recepção de sinal wi-fi e mensagens de e-mail são mostrados com pequenos ícones ao lado do relógio;

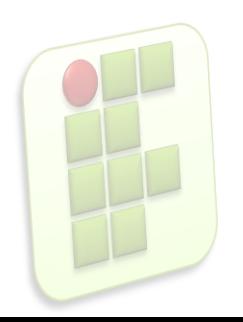

- **Notificador de mensagens** 
	- Fica junto com o nome de usuário e apresenta mudanças relativas ao estado do usuário em programas de mensagens instantâneas integrado ao ambiente de trabalho;
- Botão desligar/reiniciar/encerrar sessão:
	- Você pode desligar, reiniciar ou encerrar a sessão de uso atual do Ubuntu selecionando a opção desejada neste botão;

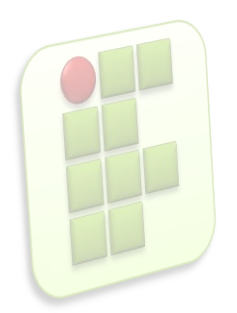

### **Ambiente de Trabalho**

- **I** interface gráfica de usuário, também chamadas de *"GUI".;*
	- Ambiente padrão é o Gnome;
	- Existem outras como:
		- KDE (que já existe uma versão do Ubuntu com o KDE, chamado de Kubuntu);
		- XFCE (também há uma versão do Ubuntu com o XFCE, o Xubuntu);

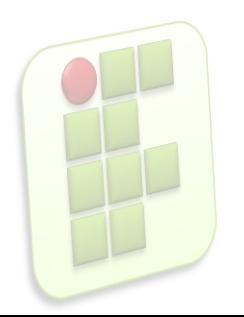

### **Kubuntu**

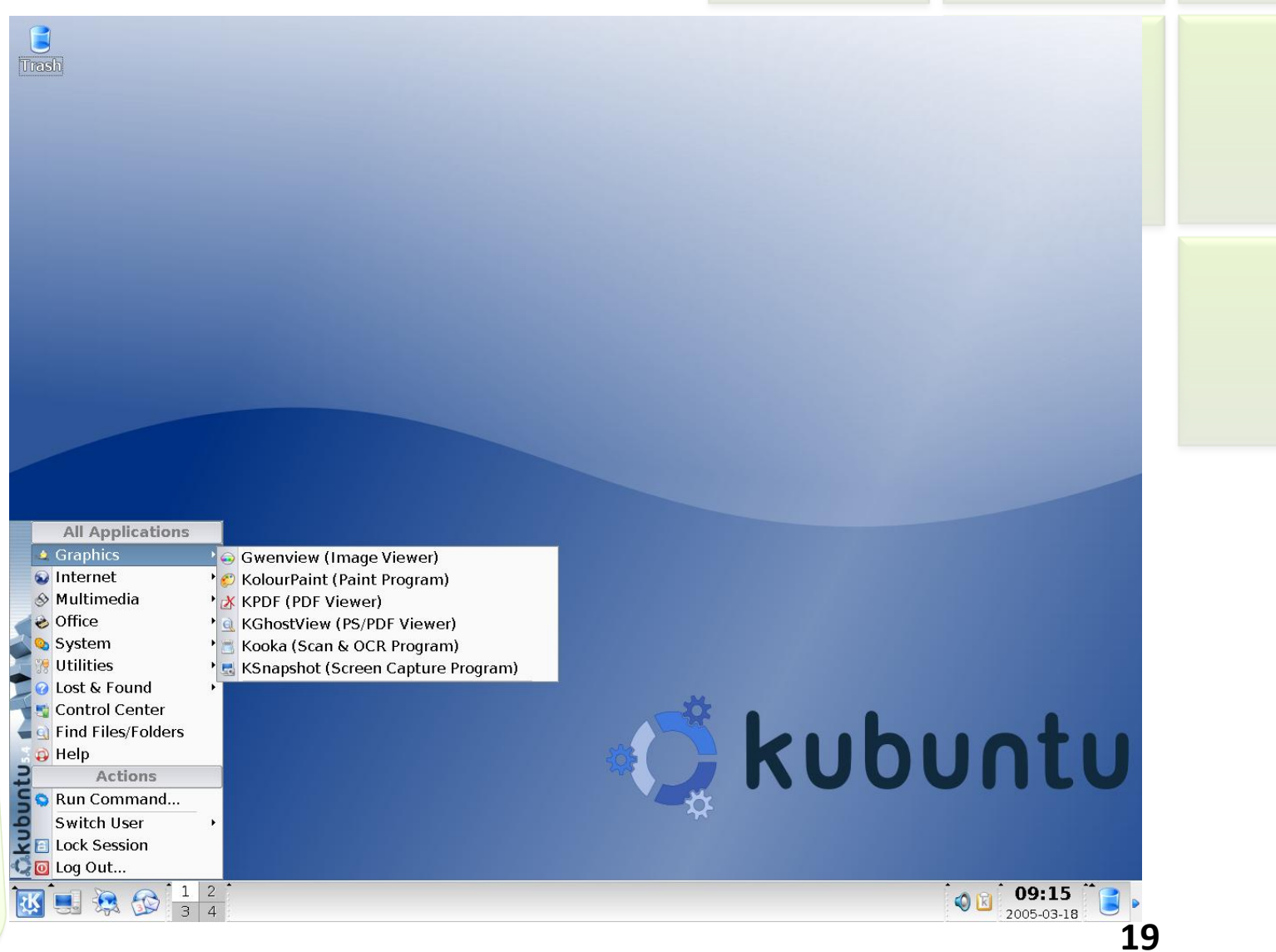

### **Xubuntu**

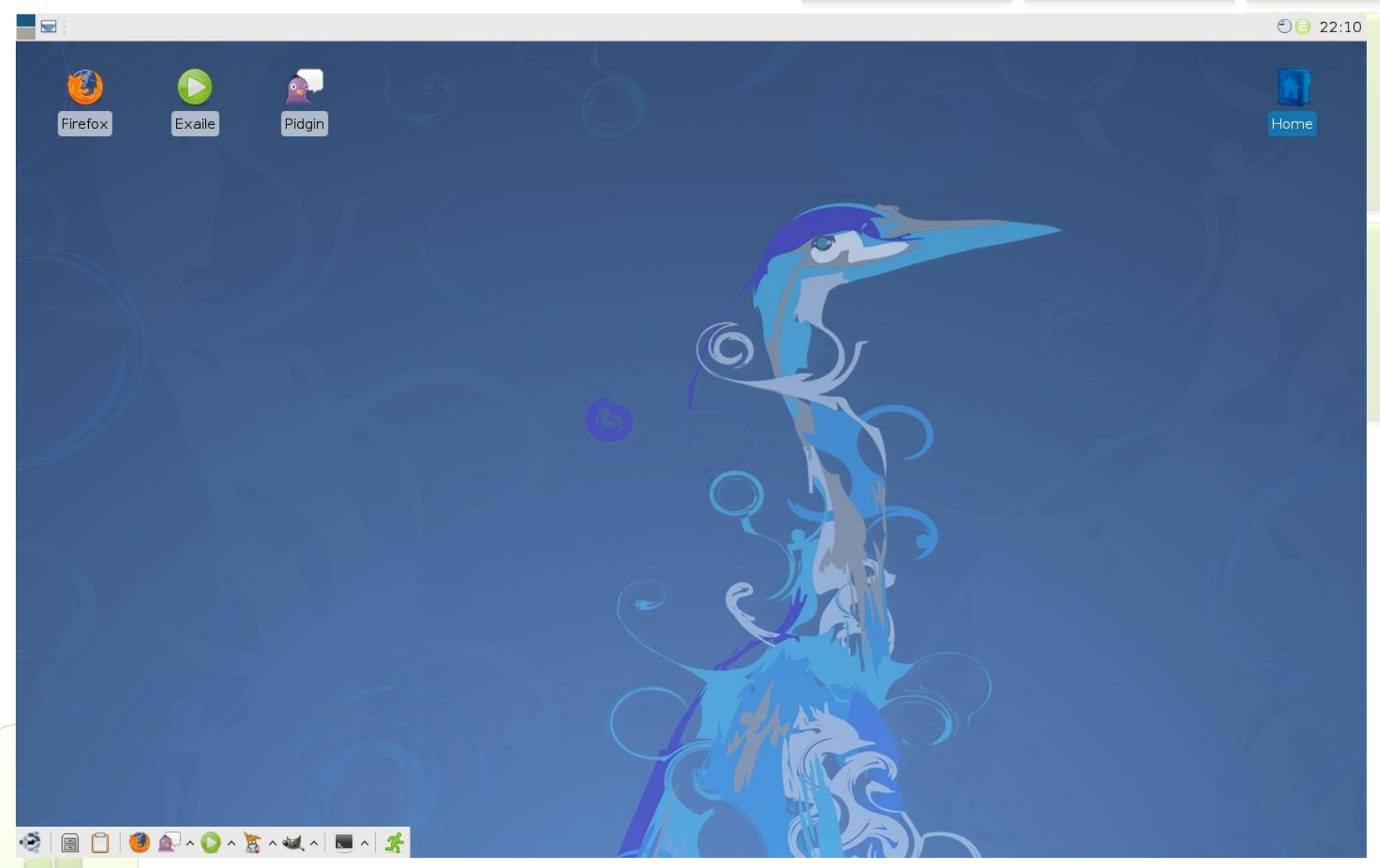

### **Menus do Ubuntu**

#### **Aplicativos**

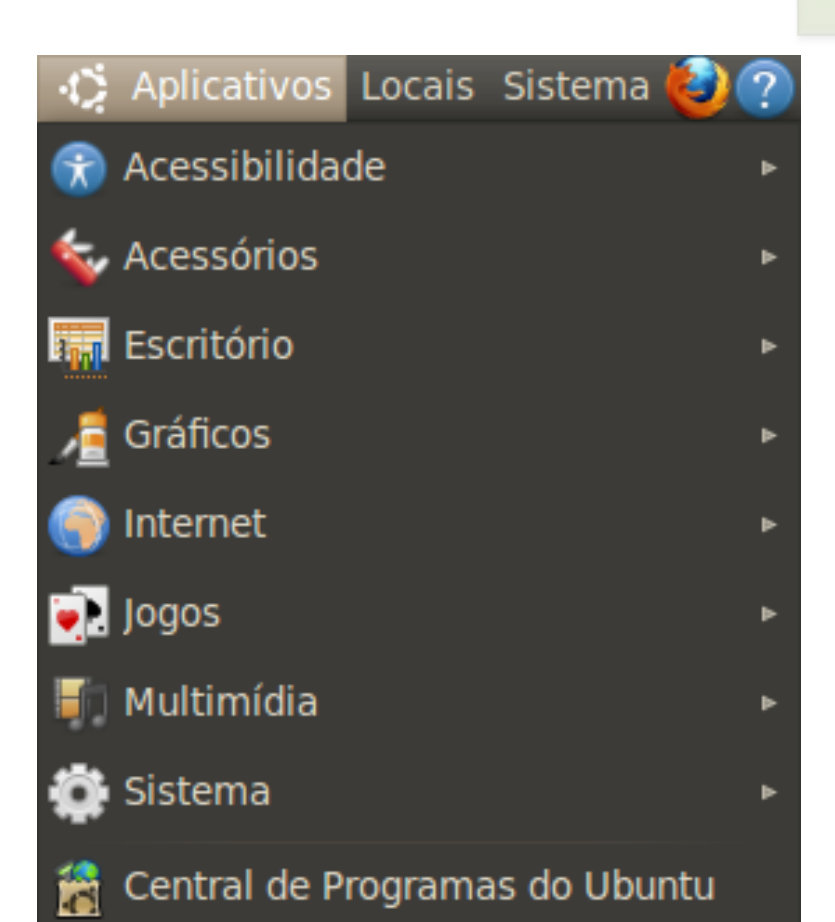

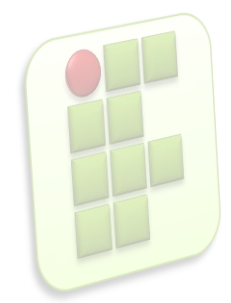

### **Menus do Ubuntu**

- Menu Locais
	- pastas do computador que você tem acesso;
		- Documentos, Música, Imagens, Vídeos, os drives de disquete e mídias montadas (como pen prives, CDs e DVDs), locais de rede e outros;

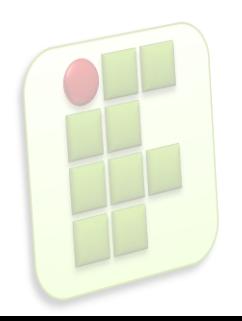

#### **Menu Locais**

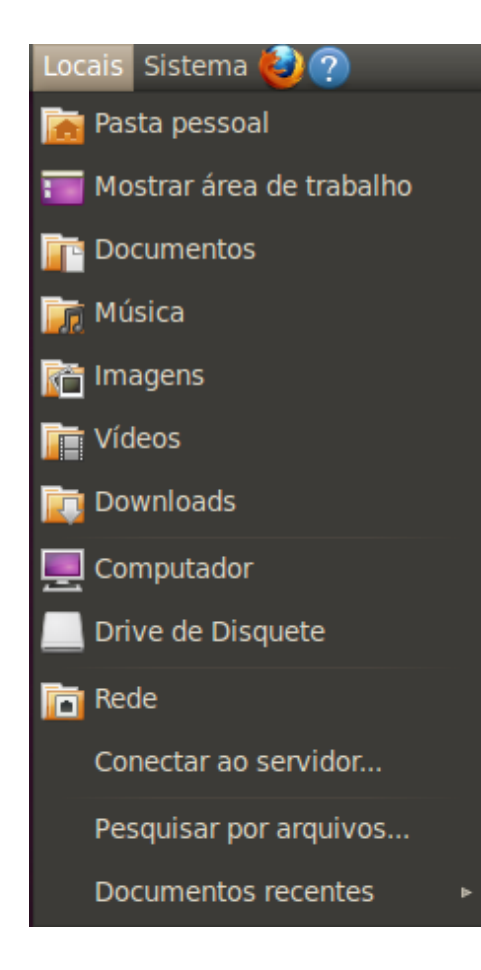

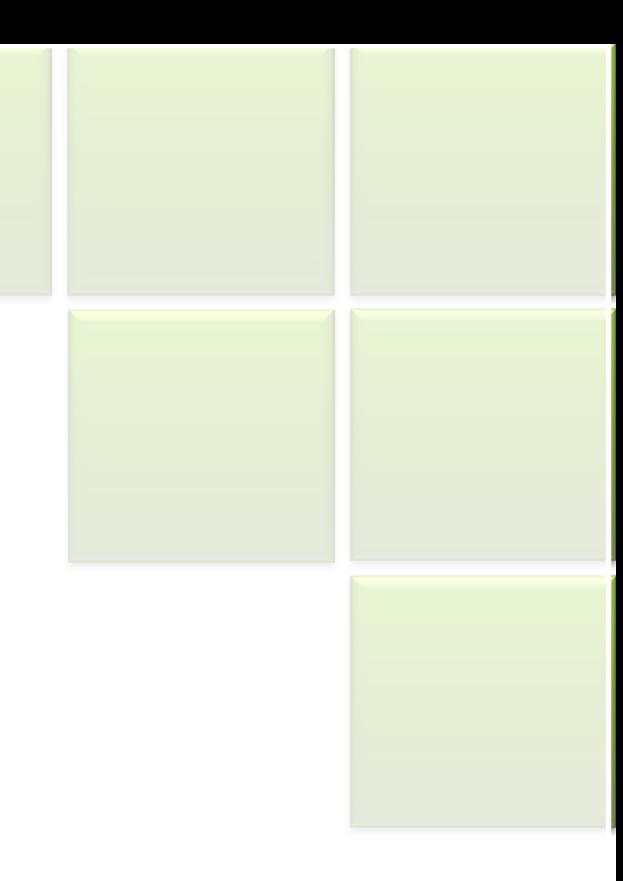

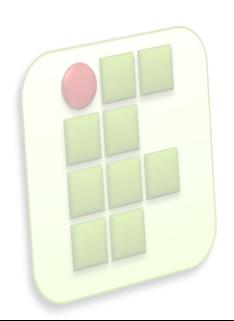

- **Menu Sistema** 
	- **Funções de configuração, administração e** personalização do sistema;
	- Gerenciador de pacotes Synaptic para instalar e desinstalar programas;
	- Adicionar outras contas de usuário no computador;
	- Configurar proteção de tela entre outros;

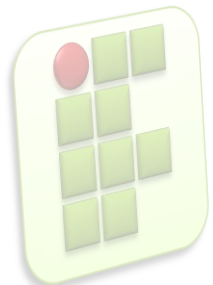

**• Menu Sistema** 

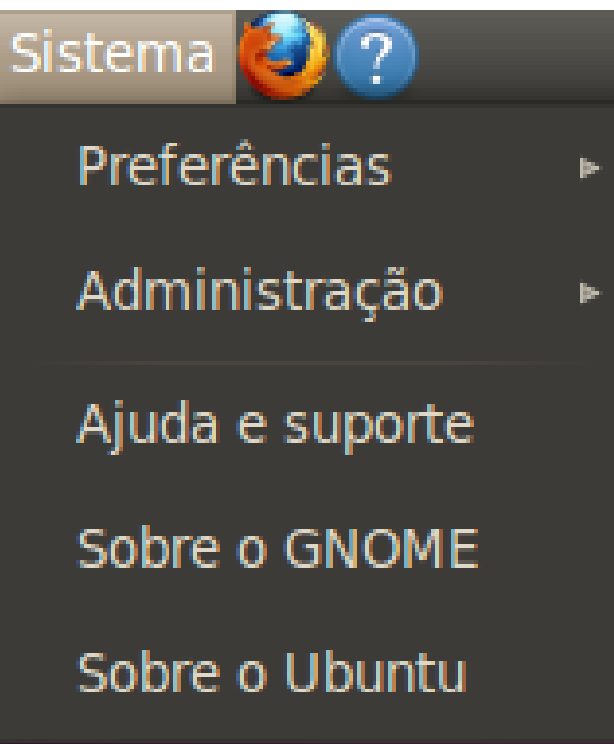

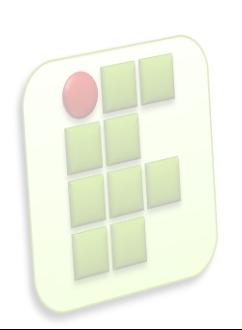

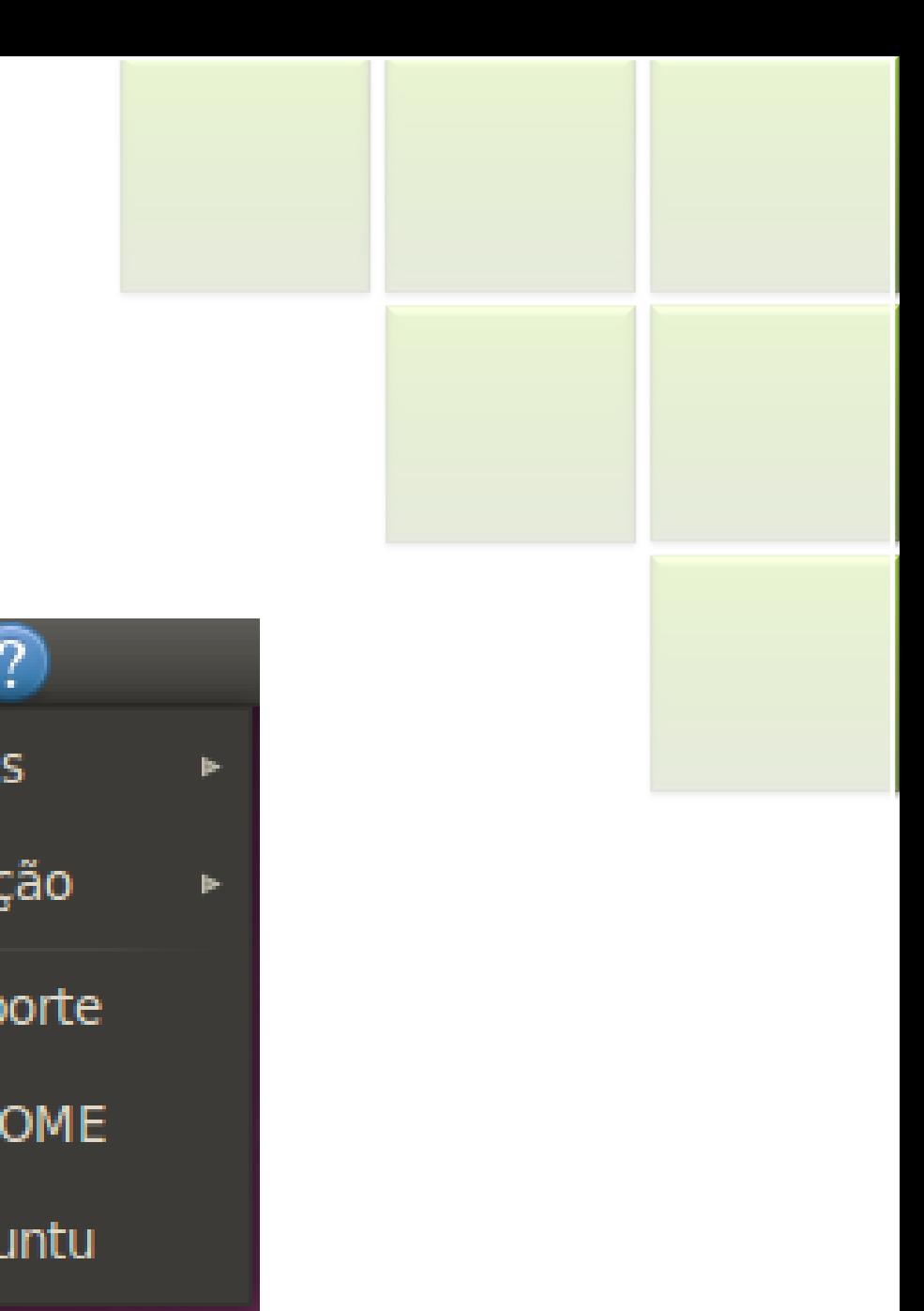

- Menu de Contexto
	- São aqueles que mudam conforme o contexto;
	- São acessados clicando-se em determinadas áreas ou arquivos com o botão direito do mouse;

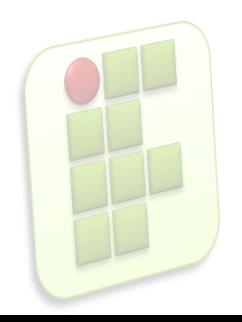

**• Menu Contexto (no Desktop)** 

Criar pasta

Criar lançador...

Criar documento

þ.

Organizar por nome

 $\checkmark$  Manter alinhado

Colar

Alterar plano de fundo

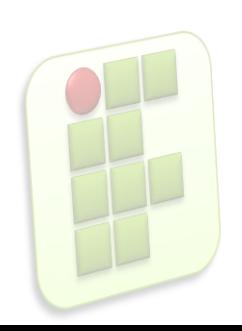

**Menu de Contexto (Em diretórios)** 

Criar pasta

Criar documento þ. Sincronizar no Ubuntu One Organizar itens þ. Organizar por nome Colar Ampliar Reduzir Tamanho normal Propriedades

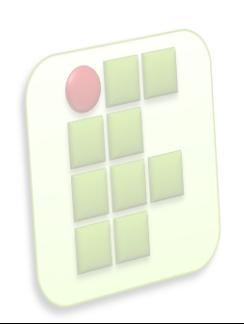

**• Menu Contexto (em arquivos)** 

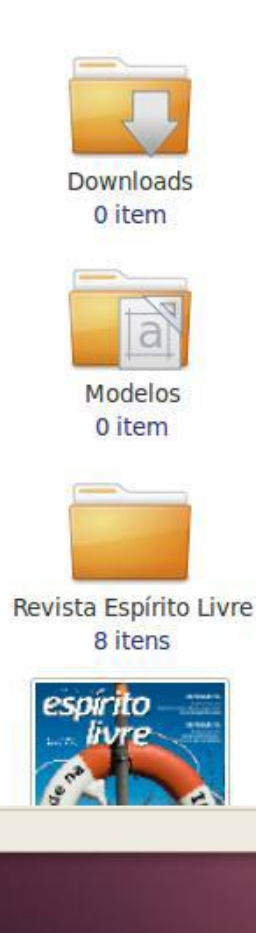

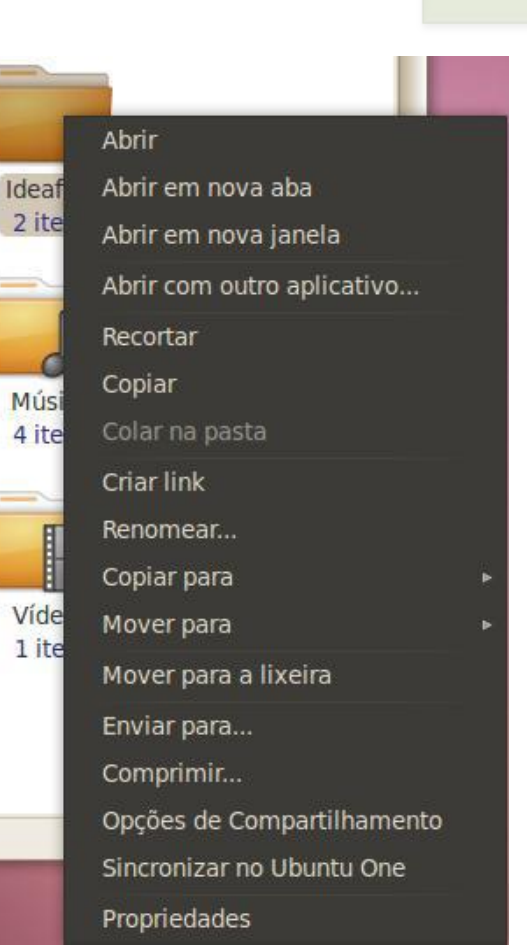

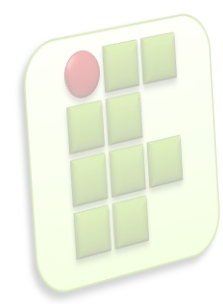

### **Mudando a visualização de**

#### **arquivos**

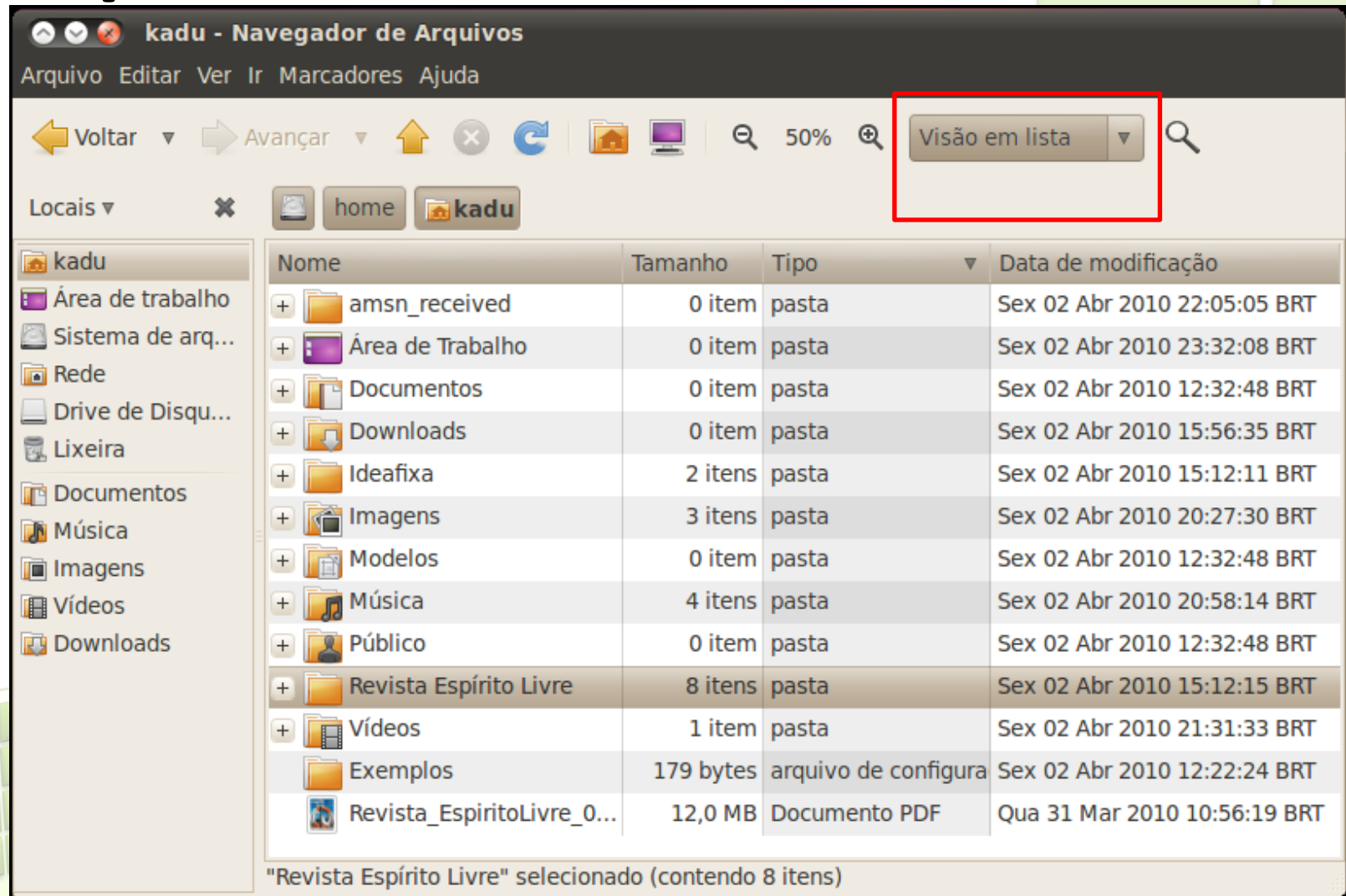

#### **Pasta Home**

**todas as pastas com seus arquivos pessoais,** como músicas, fotos, vídeos ou qualquer arquivo que você queira guardar no computador;

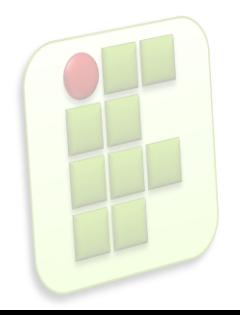

### **Crianda e Renomeando Pastas**

- **Botão Direito do Mouse;** 
	- **Criar Pasta;**
	- **Renomear Pasta;**

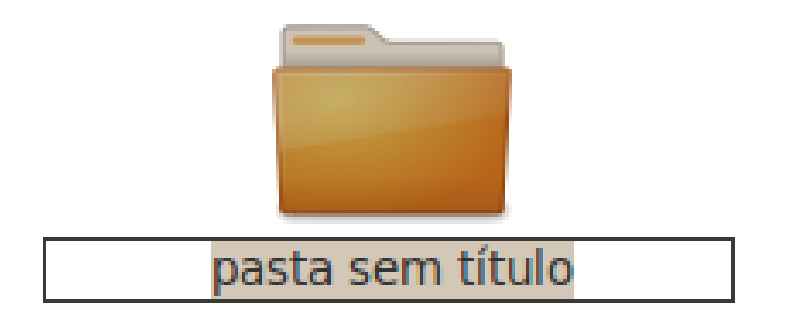

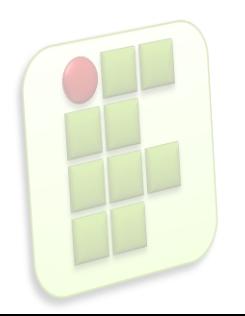

### **Barra de Tarefas**

kadu - Navegador de A... ( [Social broadcast mess... [5] [Transmission]

- A barra de tarefas fica localizada na parte inferior da tela;
- Ao ser minimizada através do botão central , na parte superior esquerda, a janela irá ser reduzida para a barra de tarefas;

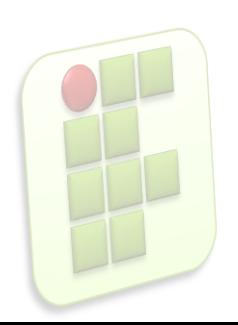

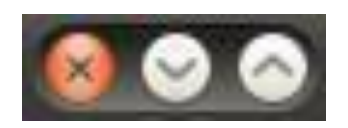

Ubuntu-10.04-beta1-d...

### **Lixeira**

- $\blacksquare$  É o local para onde vão temporariamente os arquivos que você exclui do seu computador;
- Para esvaziá-la, basta clicar com o botão direito do mouse e selecionar a opção "Esvaziar a lixeira";
- **Para restaurar o arquivo excluído, clique com** o botão direito do mouse sobre ele e escolha a opção "Restaurar";

### **Lixeira**

Abrir a lixeira

Esvaziar a lixeira

Ajuda

Sobre

Remover do painel

Mover

√ Bloquear movimentação

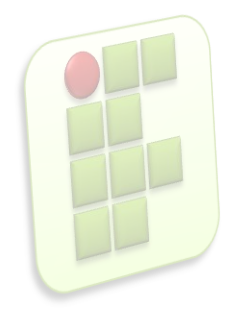

- Sofisticada área de notificação com aparência translúcida e moderna;
	- **-** Receber um novo e-mail;
	- **Uma nova mensagem instantânea**
	- **Houver atualizações para o sistema;**
	- Controle de volume de áudio;

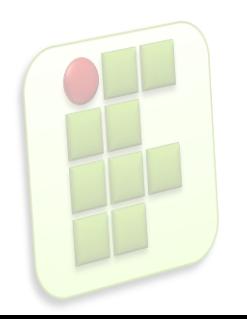

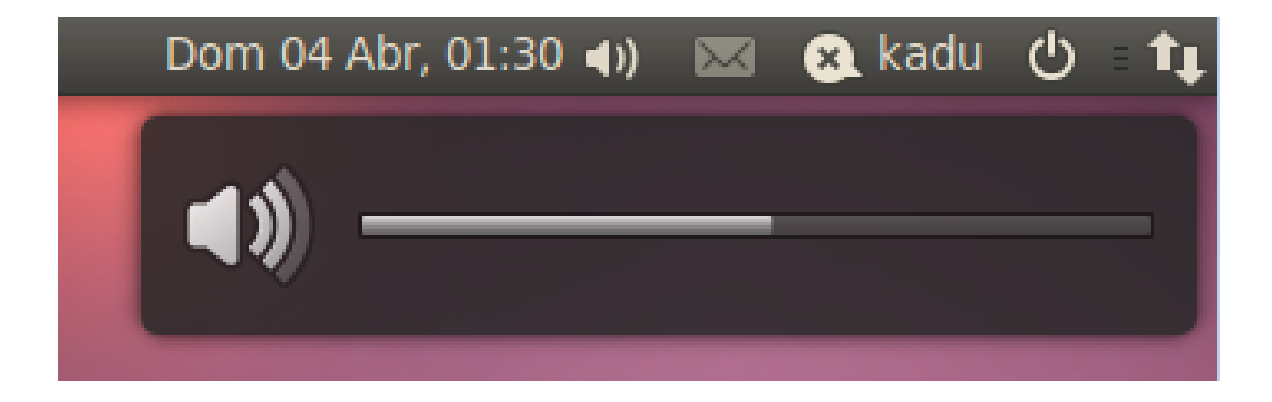

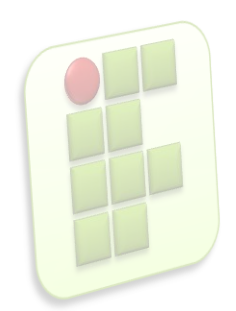

- **Também existe:** 
	- Botão de email;
		- Acessar a caixa de entrada;
	- Mensagem instântânea;
	- **Reiniciar ou desligar o sistema operacional;**

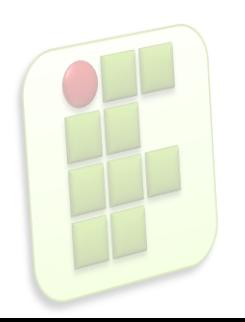

### **O botão Desligar**

**Localizado na barra superior do sistema;** 

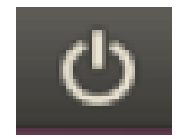

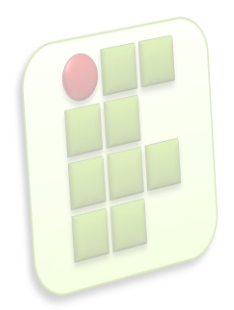

### **O botão Desligar**

**- Ao selecionar a opção "Desligar", o Ubuntu** perguntará sua ação;

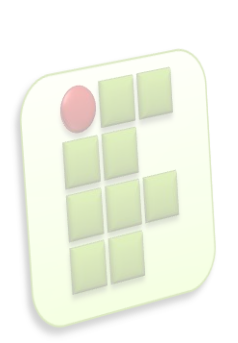

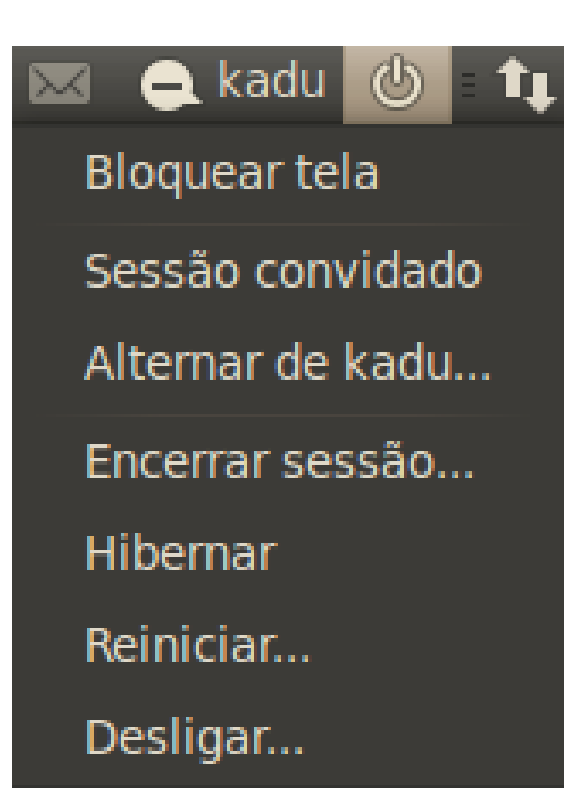

### **O botão Desligar**

- **E** "Reiniciar", seu computador será desligado e novamente ligado em seguida;
- **"** "Hibernar", ele irá salvar o estado atual de todas as janelas e programas e irá colocar o computador em modo de economia de energia;

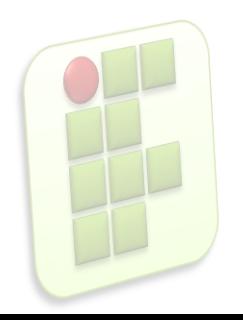

### **Considerações Finais**

- O Ubuntu é um ótimo sistema operacional para computadores pessoais;
- **Possui uma interface gráfica amigável;**
- Muitos recursos de personalização para a finalidade do usuário;

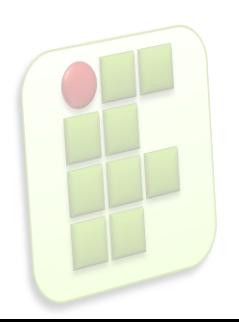

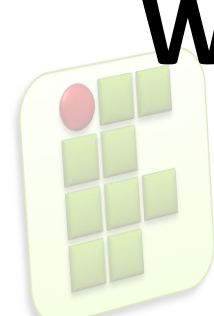

#### **SISTEMA OPERACIONAL WINDOWS XP**

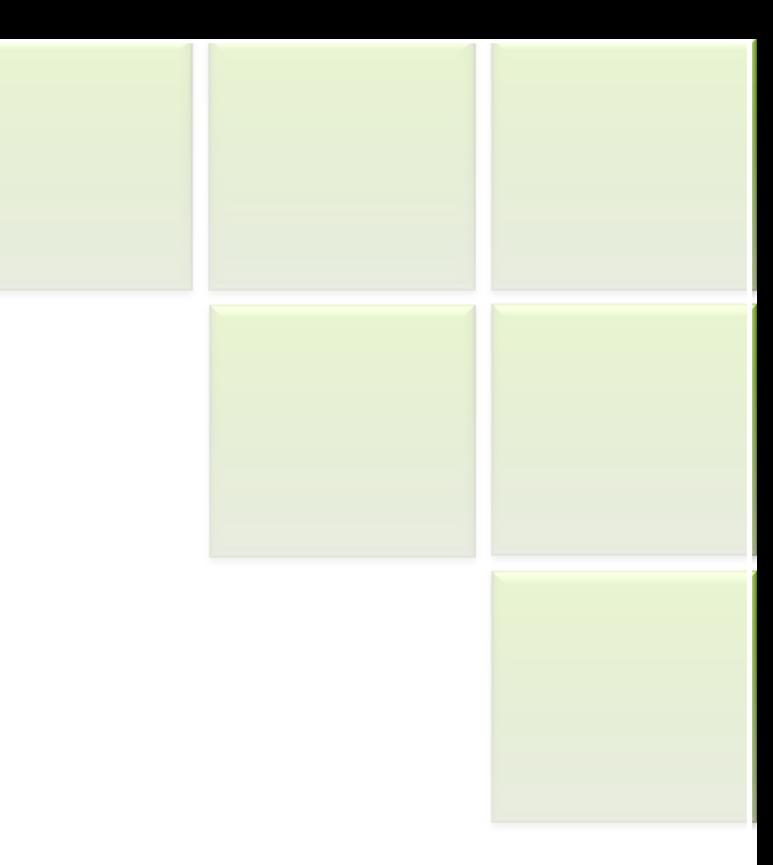

### **Windows**

- **Sistema Operacional Gráfico** 
	- "janelas";
- Multitarefa

capacidade de realizar diversas tarefas ao mesmo tempo;

- **Multiusuário** 
	- duas opções de contas de usuários:
		- **Administrador**
		- (root) e Limitado.

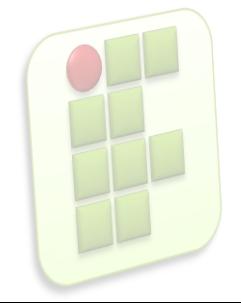

### **Windows**

- Plug And Play (PnP)
	- **Instalação automática dos itens de hardware;**
- Sistema de Arquivos FAT32 ou NTFS
	- uma estrutura que indica como os arquivos devem ser gravados e guardados em mídias;

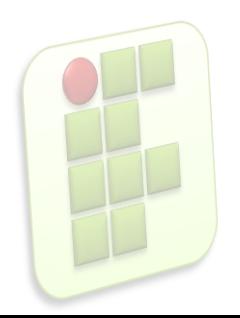

### **Função do Windows**

- Gerencia as memórias;
- Gerencia o processamento;
- Controla os periféricos de Entrada e Saída de informação;
- Cria uma plataforma comum entre os programas.

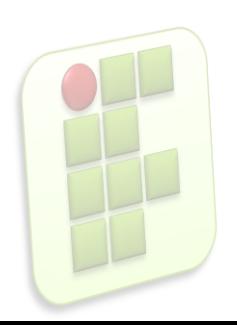

### **Tele de** *logon*

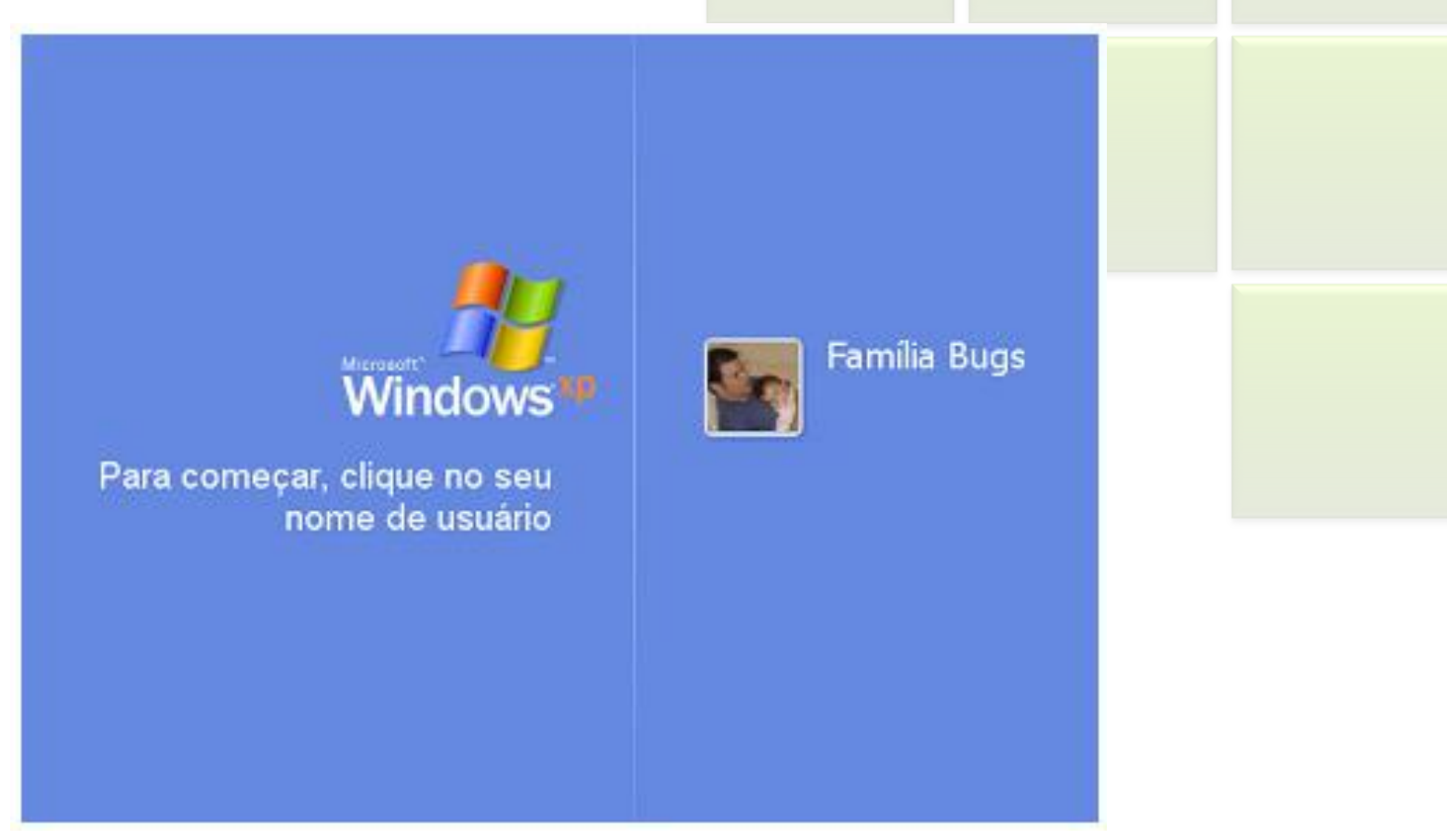

Ao entrarmos com o nome do usuário, o Windows efetuará o logon (entrada no sistema) e nos apresentará a área de trabalho.

## **Área de Trabalho(***Desktop***)**

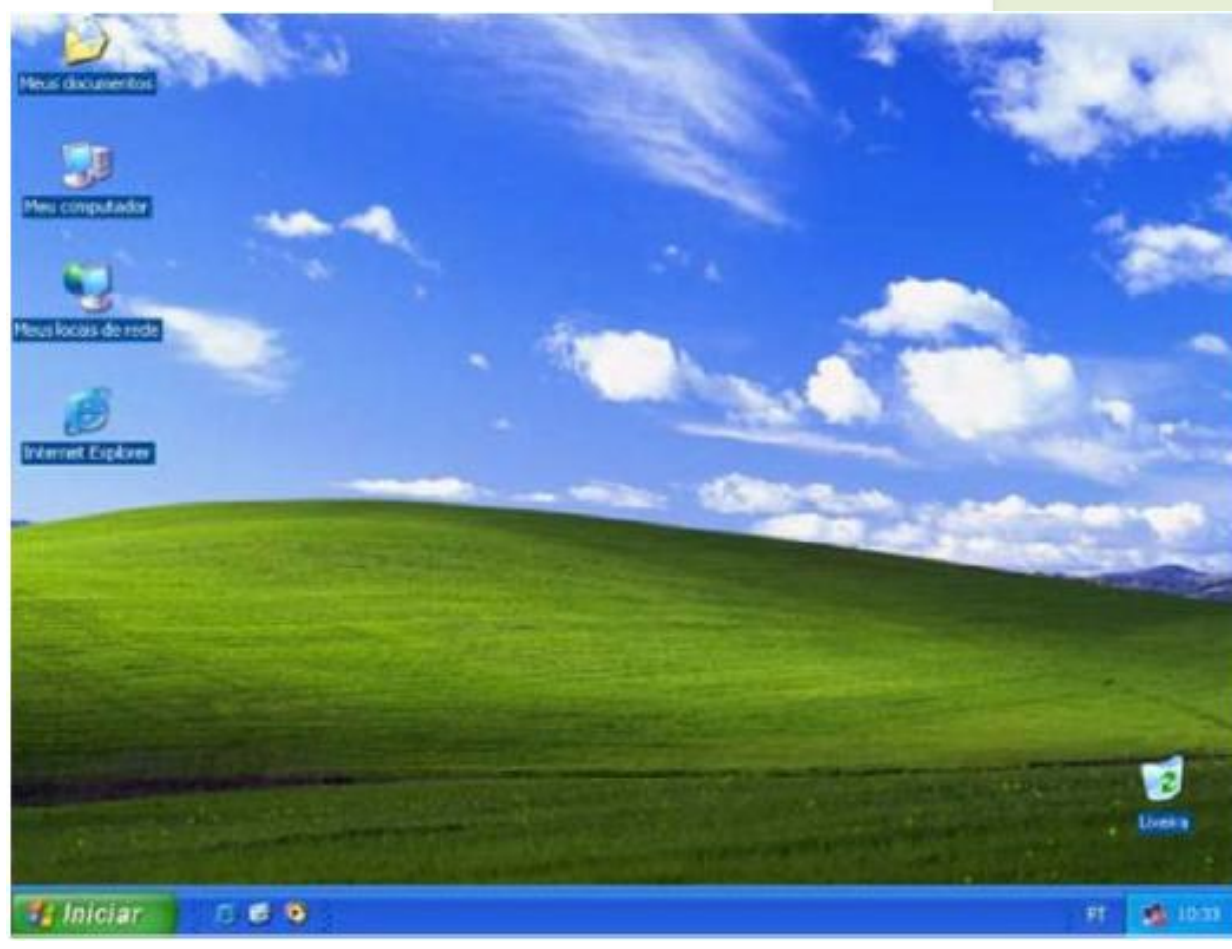

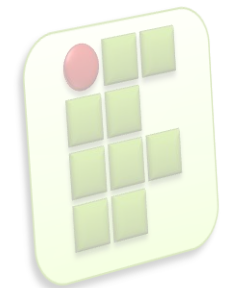

- Ícones
	- **Representação gráfica de um arquivo, pasta ou** programa;
	- Os ícones de atalho são identificados pela pequena seta no canto inferior esquerdo da imagem;

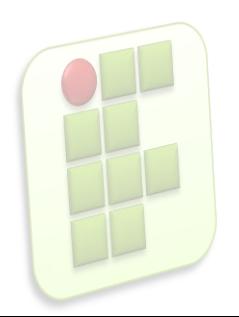

#### **Barra de tarefas**

A barra de tarefas mostra quais as janelas estão abertas neste momento, mesmo que algumas estejam minimizadas ou ocultas sob outra janela, permitindo assim, alternar entre estas janelas ou entre programas com rapidez e facilidade.

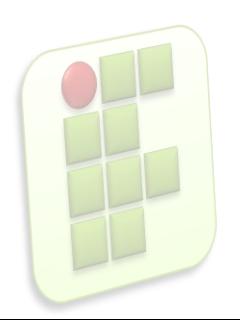

### **Barra de tarefas**

- **Podemos alternar entre as janelas abertas** com a sequência de teclas
	- ALT+TAB (permitindo escolher qual janela, ou programa deseja manipular);
	- ALT+ESC(alterna entre as janelas sequencialmente);

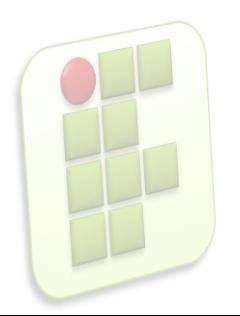

### **O Botão Iniciar**

A sequência de teclas para ativar o Botão Iniciar é CTRL+ESC ou a tecla Win key(tecla com o logo do Windows).

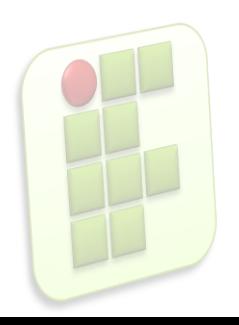

### **O Botão Iniciar**

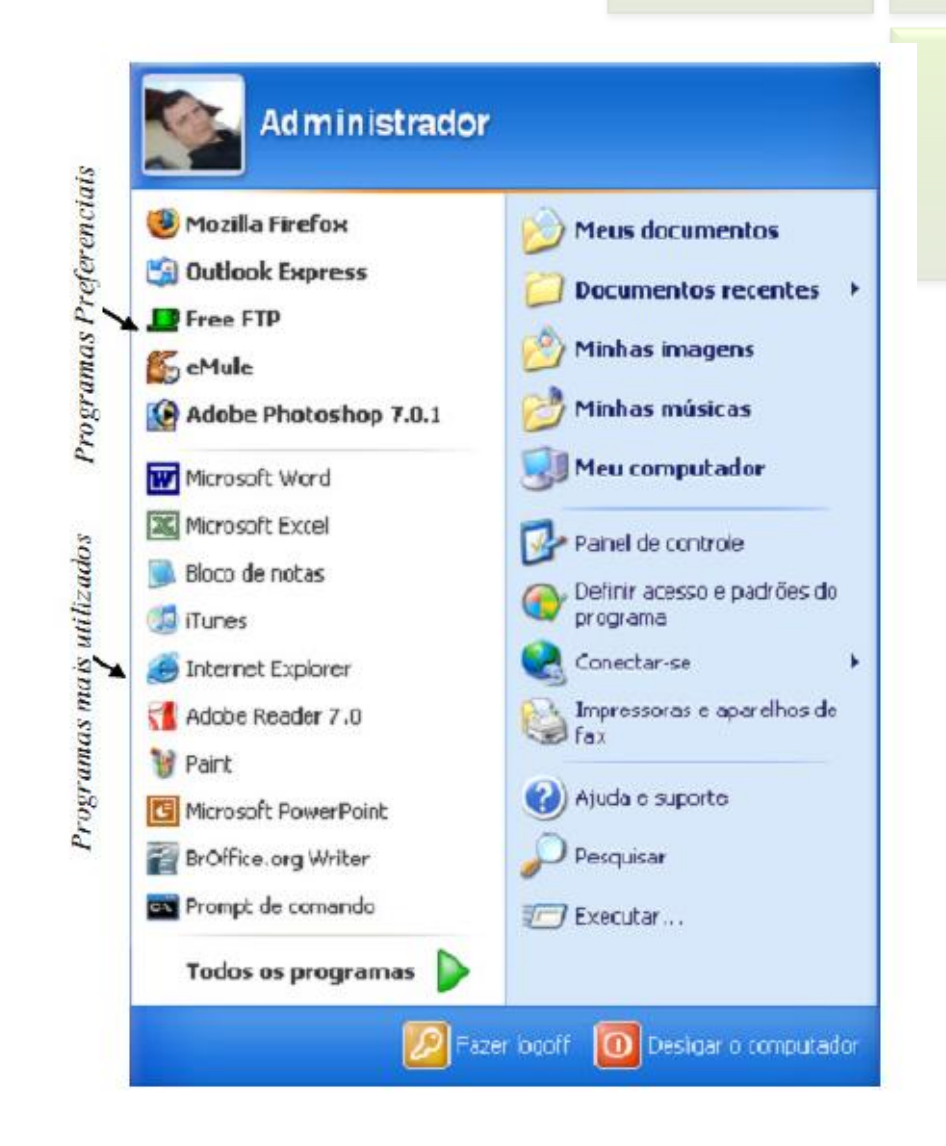

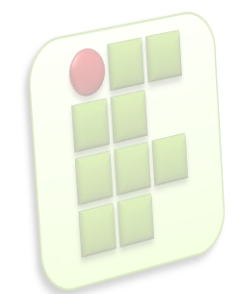

### **Menu Iniciar**

- **Menu iniciar: Oferece a você acesso mais rápido a** e-mail e Internet, seus documentos, imagens e música e aos programas usados recentemente, pois estas opções são exibidas ao se clicar no botão Iniciar.
- Menu Iniciar Clássico: Deixa o menu Iniciar com a aparência das versões antigas do Windows, como o Windows ME, 98 e 95.

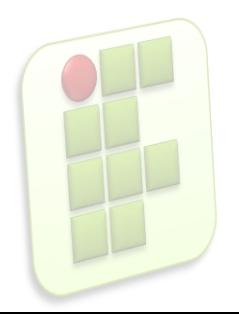

### **Menu Iniciar**

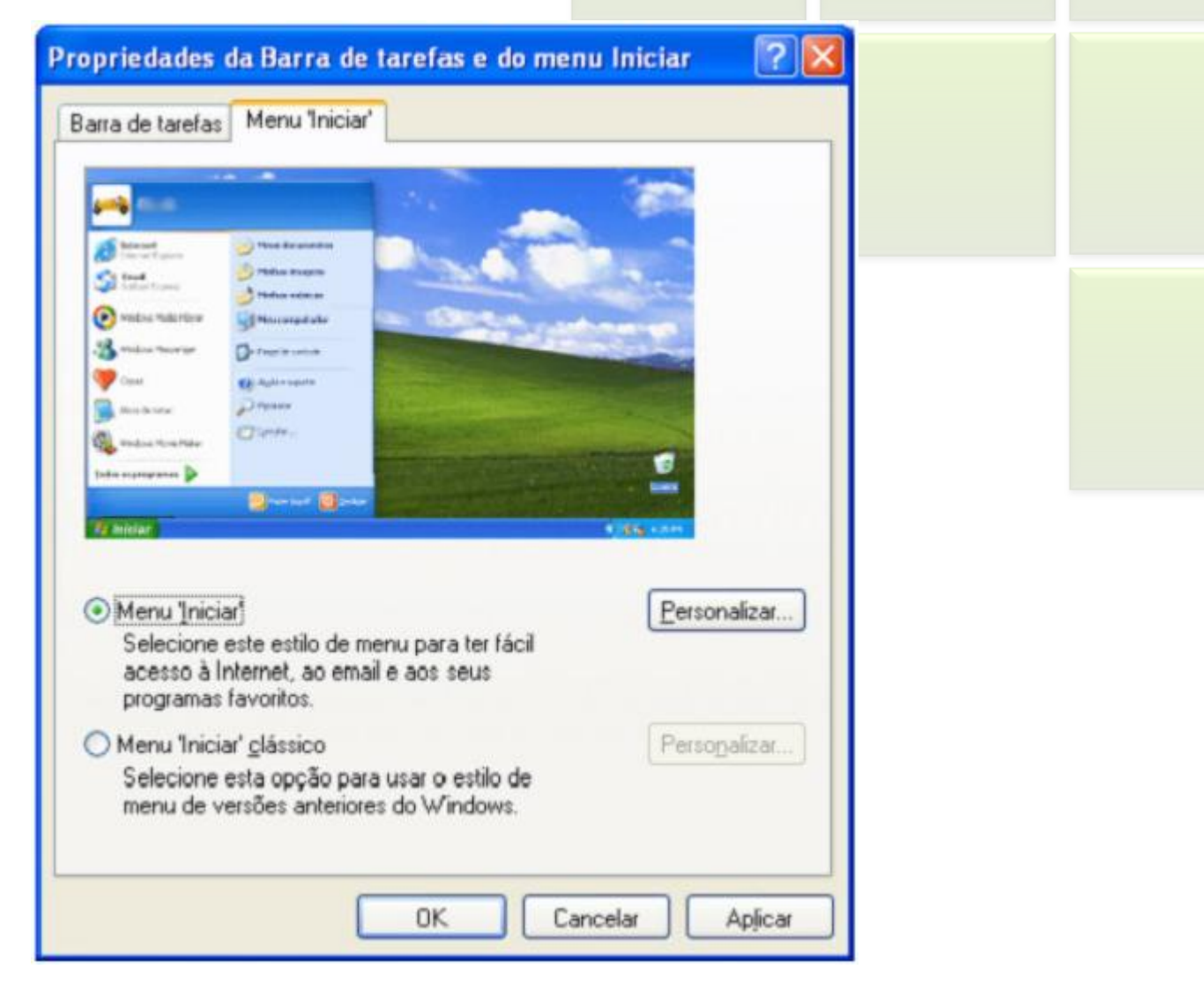

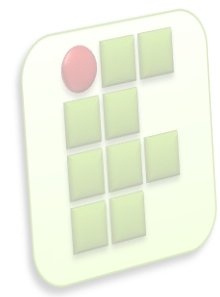

### **Logon e Logoff**

- **Trocar usuário;** 
	- Sessão **não** é encerrada;
- **Fazer logoff;** 
	- A Sessão é encerrada;

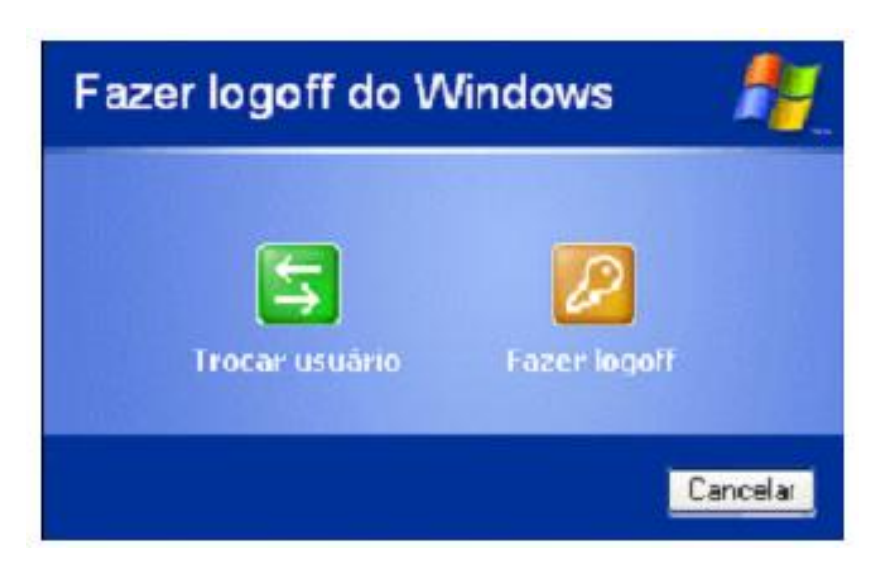

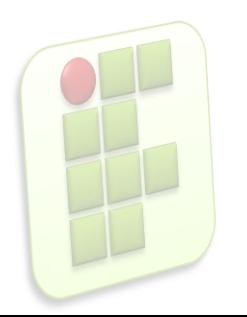

### **Desligar o computador**

**Em espera: salvará o estado da área de** trabalho no disco rígido e depois desligará o computador. Desta forma, quando ele for ligado novamente, a área de trabalho se apresentará exatamente como você deixou, com os programas e arquivos que você estava usando, abertos.

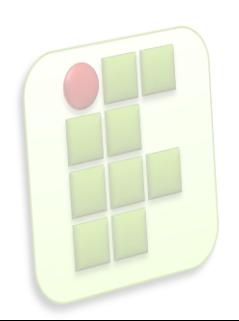

### **Desligar o computador**

- Desativar: Desliga o Windows, fechando todos os programas abertos para que você possa desligar o computador com segurança.
- Reiniciar: Encerra o Windows e o reinicia.

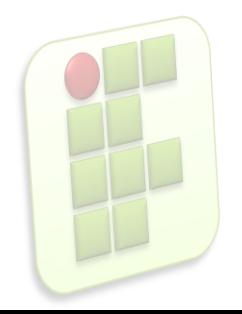

### **Desligar o computador**

#### Desligar o computador

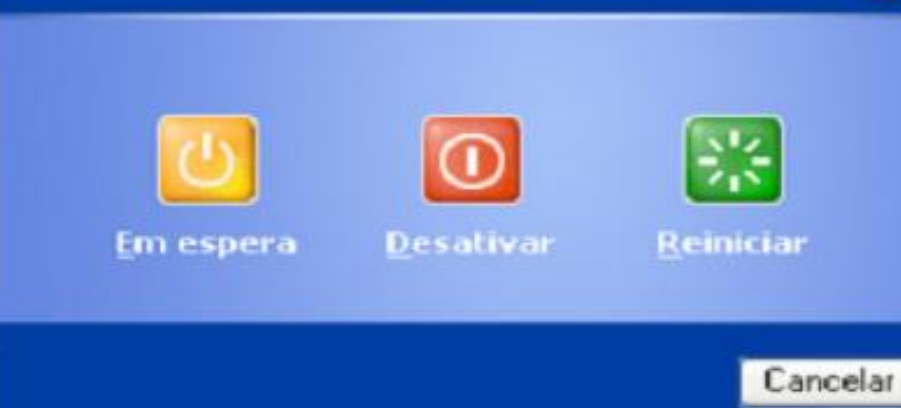

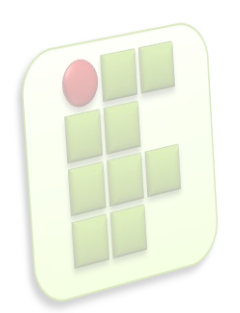

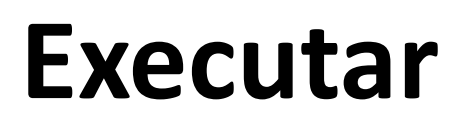

 Executar programas, arquivos, pasta, acessar páginas da Internet, entre outras utilidades.

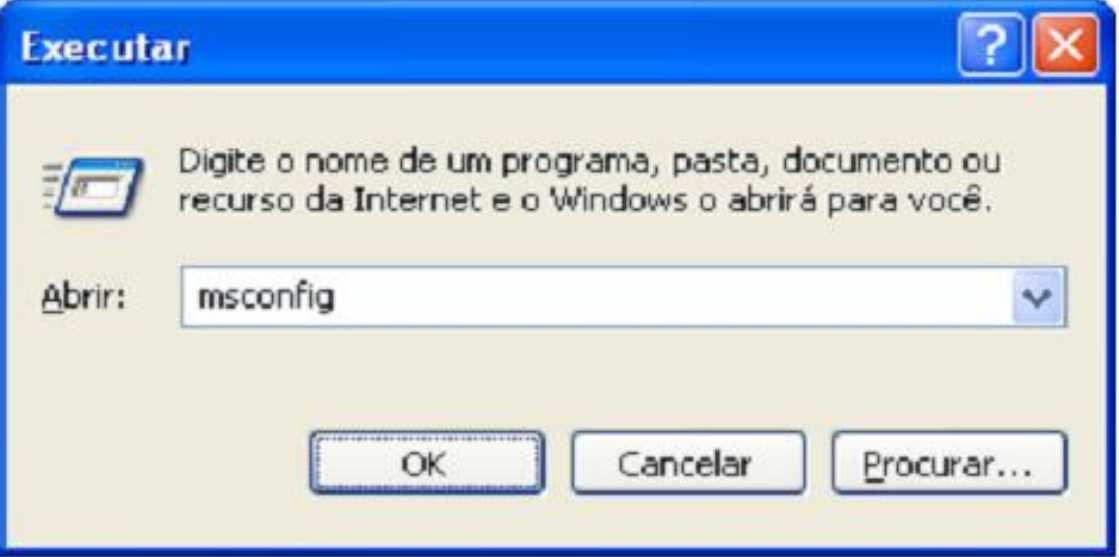

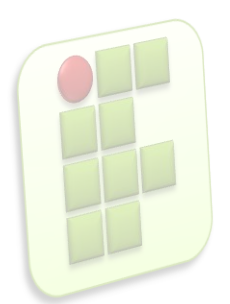

#### **Executar**

- **Explorer (abre o Windows Explorer);**
- **Misconfig (abre o programa de configuração da inicialização do** Windows, permitindo
	- escolher qual programa deve ou não ser carregado com o Windows);
- **Regedit (abre o programa de controle de registros do** Windows);
- **If** lexplore (abre o Internet Explorer);
- Calc (abre a calculadora);
- **Indepted Figure 1** Ipconfig (abre o pront do MS-DOS onde podemos encontrar informações concernentes ao endereço de IP do nosso computador entre outras informações);

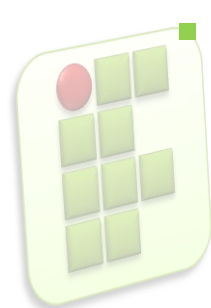

Cmd (Abre o Prompt de comando do Windows);

### **Pesquisar**

#### O que você deseja procurar?

- > Imagens, músicas ou vídeo
- Documentos (processamento de textos, planilha, etc.)
- > Todos os arquivos e pastas
- $\rightarrow$  Computadores our pessoas
- (2) Informações no 'Centro de ajuda e suporte'

Talvez você também deseje...

- Pesquisar na Internet
- Alterar preferências

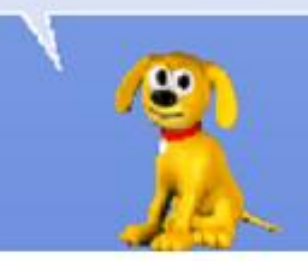

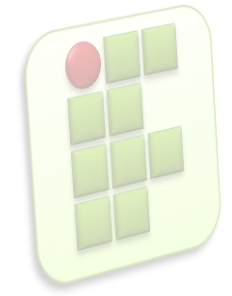

### **Conexões de Rede**

- **Permite visualizar suas conexões tanto com o** Provedor de Acesso quanto a Rede Local.
- **Possui também um assistente para novas** conexões.

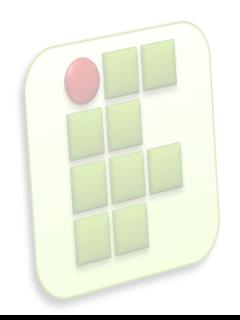

#### **Conexões de Rede**

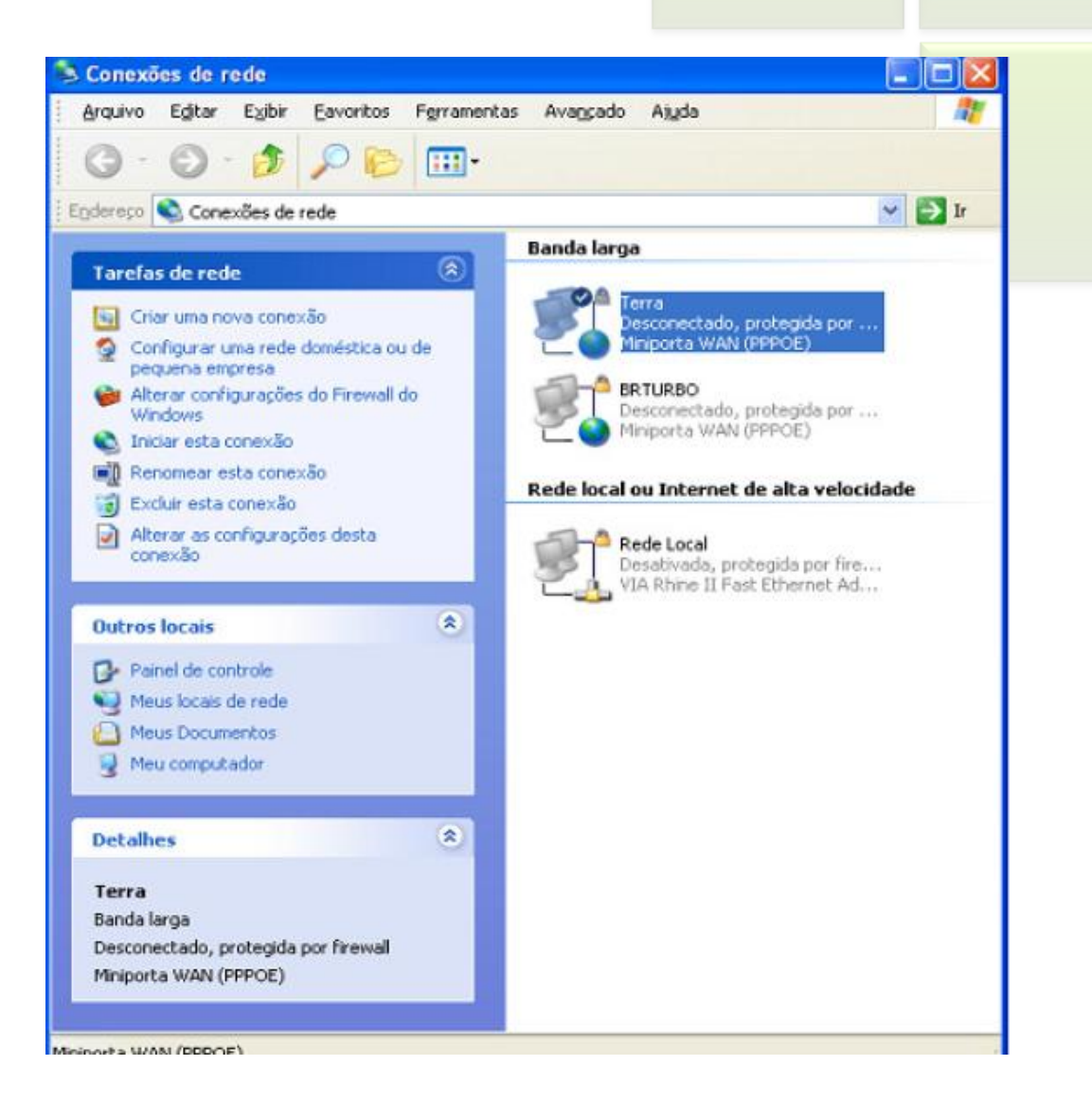

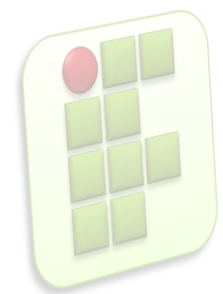

### **Painel de Controle**

#### acesso às configurações do Windows;

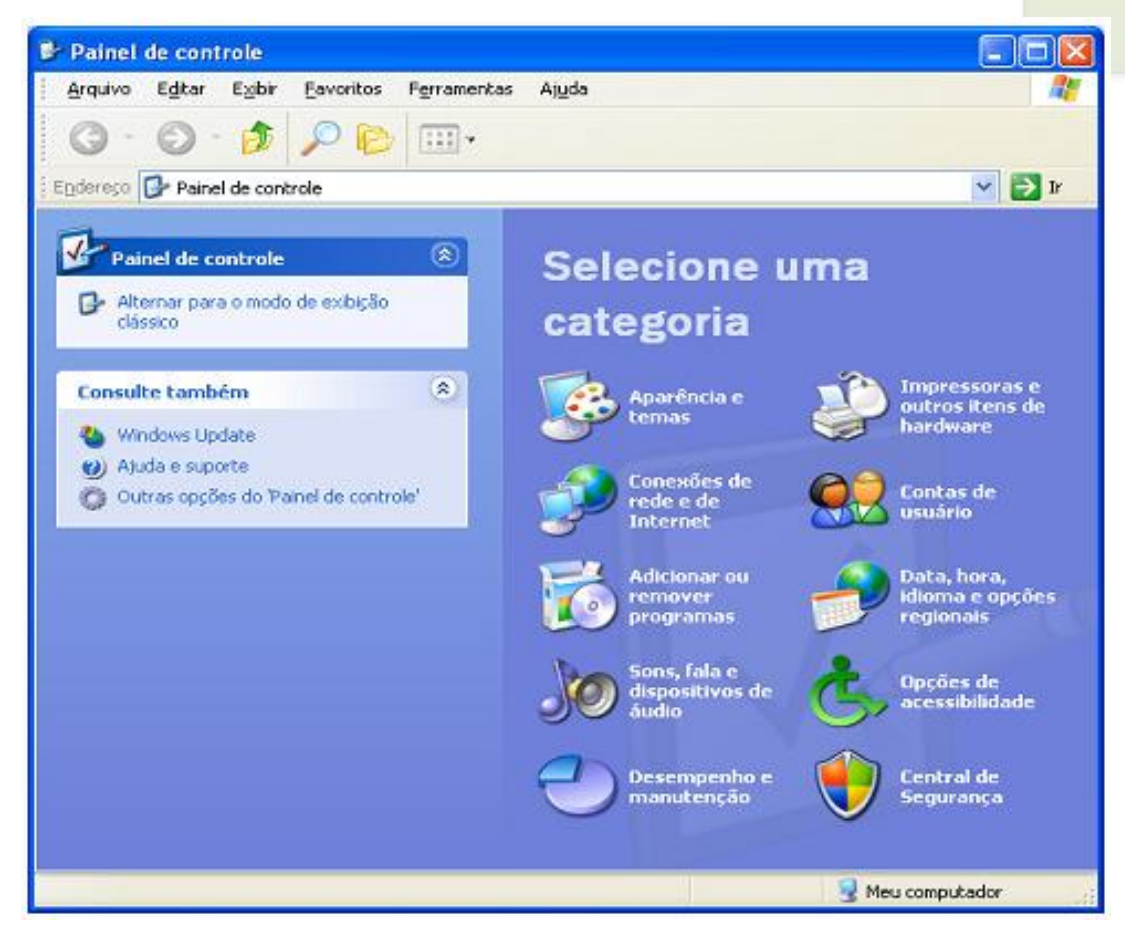

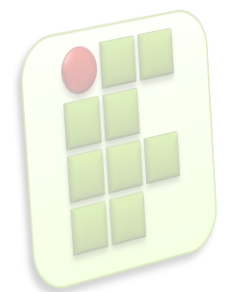

### **Windows Explorer**

- Gerenciador de arquivos pastas e programas;
	- Atalho: Logotipo do windows + E;

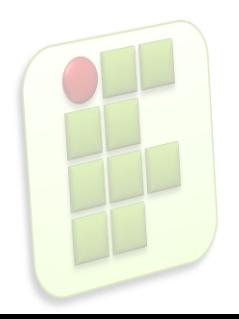

### **Windows Explorer**

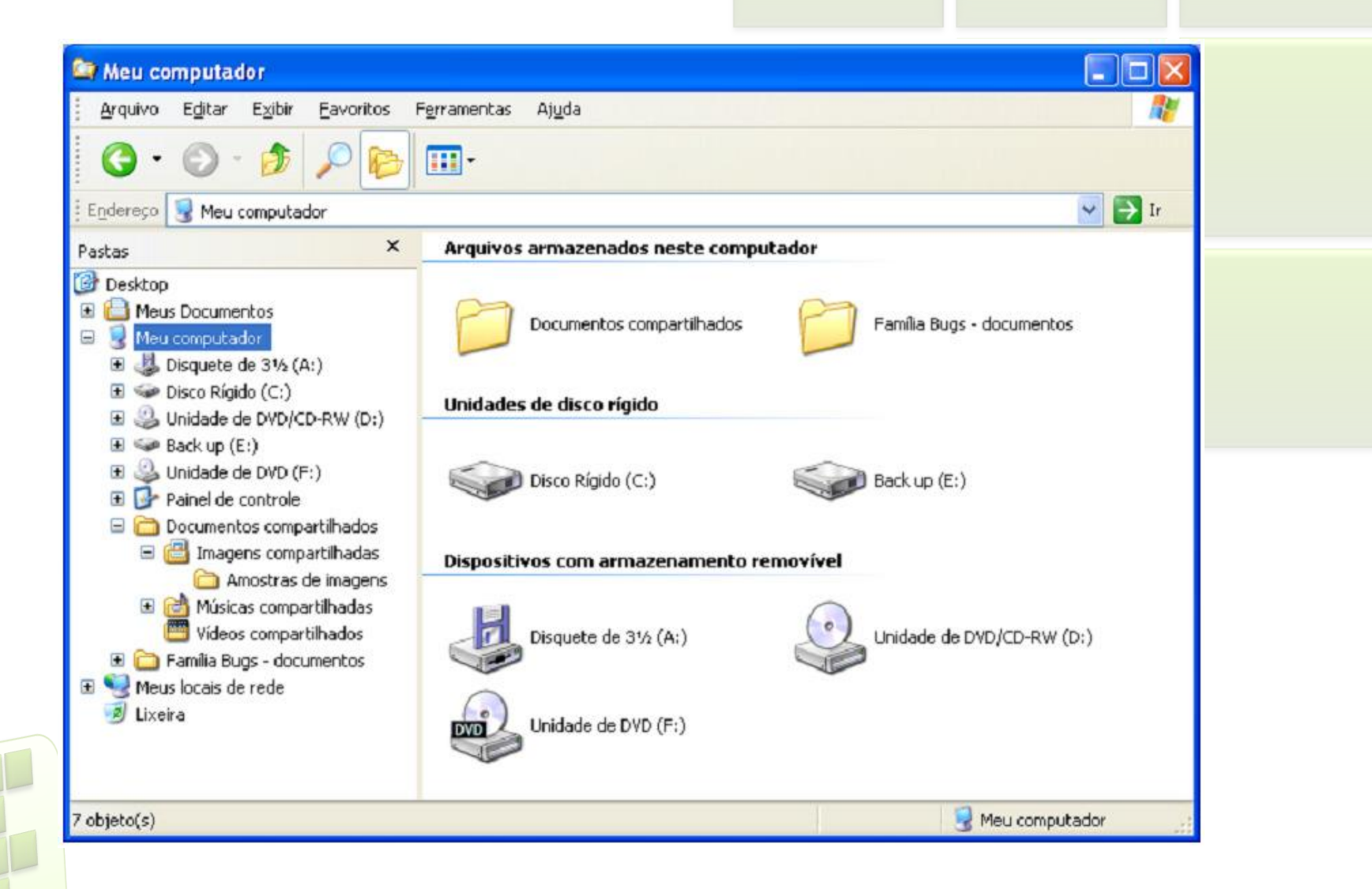

### **Propriedades do Sistema**

- Verificar as principais propriedades do sistema instalado;
	- **Logotipo do Windows + Pause;**
	- **Propriedade do ícone Meu Computador;**

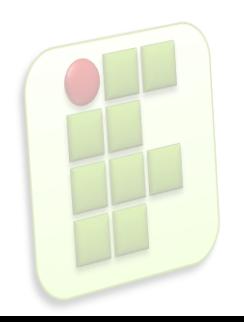

### **Ferramentas do Sistema**

- Mais importantes:
	- **Backup** 
		- Criar cópia de segurança de arquivos;
	- Desfragmentador de disco
		- Compactar a forma como os arquivos estão armazenados;
	- Restauração do sistema
		- Cria pontos de restauração caso o sistema venha a falha, retornando para o estado salvo;

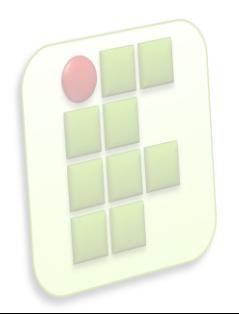

### **Bibliografia**

- Apostilas e estudos dirigidos desenvolvidos por professores da área de Informática/IFRN
- **MARÇULA, Marcelo; BININI FILHO, Pio** Armando. Informática, conceitos e aplicações. Ed. Erica. 3ª ed.
- **Outros**

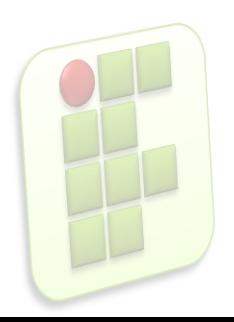

### **Bibliografia**

- **Apostilas e estudos dirigidos desenvolvidos** por professores da área de Informática/IFRN
- **MARÇULA, Marcelo; BININI FILHO, Pio** Armando. Informática, conceitos e aplicações. Ed. Erica. 3ª ed.
- **Outros**

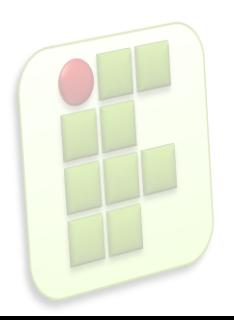